# Korzystanie z rozkładów materiałów podczas tworzenia lekcji

#### Zagadnienia opisane w poradzie:

- [Warunki jakie muszą zostać spełnione aby rozkład podpowiadał się podczas tworze](#page-0-0)[nia lekcji](#page-0-0)
- [Przypisanie rozkładu materiału do oddziału](#page-1-0)
- [Tworzenie lekcji z wykorzystaniem rozkładu materiału](#page-3-0)
- [Tworzenie lekcji w ramach zastępstwa z wykorzystaniem rozkładu materiału zastępo](#page-6-0)[wanego nauczyciela](#page-6-0)

# <span id="page-0-0"></span>Warunki jakie muszą zostać spełnione aby rozkład podpowiadał się podczas tworzenia lekcji

Aby rozkład materiału podpowiadał się podczas tworzenia lekcji muszą zostać spełnione następujące warunki:

- Rozkład powinien być widoczny w Bibliotece **Moje rozkłady** > **Aktywne**.
- **Przedmiot z którego tworzone są zajęcia powinien być zgodny z przedmiotem wskazanym w opisie** rozkładu

 $X$  | ? Nazwa:<sup>3</sup> **Biologia**<sup>E</sup> Opis: Grupa MAC S.AKielce 2018ISBN 978-83-8108-399-7Karolina Archacka, Wojciech Grajkowski, Przedmiot: \* Biologia  $\checkmark$ Etap edukacyjny: \* Szkoła podstawowa - klasy IV-VIII  $\checkmark$ Podstawa programowa: \*  $\bigcirc$ nie wybrano  $\mathbf{v}$ Szkoła: \* Szkoła podstawowa, kl. 4-8 ×  $Poziom.*$  $\overline{\phantom{a}}$ × Wydawnictwo: Grupa MAC S.A. Zakres: \* nie wybrano × Aktywny: \* Tak × Zapisz - Usuń & Anuluj

*Widok okna edycji opisu rozkładu materiału.*

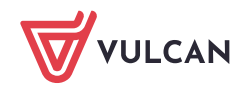

- Rozkład powinien zostać przypisany do oddziału z którym będą prowadzone zajęcia.
- Nauczyciel, który będzie korzystał z rozkładu podczas zajęć, powinien być dopisany do dziennika oddziału, do którego przypisany jest rozkład.

Przewodniki, które mogą okazać się przydatne:

Przewodnik: Uonet+. [Pobieranie rozkładów materiałów z Biblioteki internetowej](https://www.bazawiedzy.vulcan.edu.pl/bazawiedzy.php/show/770)

Przewodnik: [Tworzenie własnych rozkładów materiału w systemie](https://www.bazawiedzy.vulcan.edu.pl/bazawiedzy.php/show/771) Dziennik VULCAN

<span id="page-1-0"></span>Przewodnik : Dziennik VULCAN[. Modyfikowanie i usuwanie rozkładów materiału nauczania](https://www.bazawiedzy.vulcan.edu.pl/bazawiedzy.php/show/772)

## Przypisanie rozkładu materiału do oddziału

#### **Aby przypisać rozkład materiału do oddziału:**

1. Kliknij na folder z nazwą Moje rozkłady lub Aktywne znajdujący się w drzewie danych w oknie po lewej stronie, a następnie na przycisk **Przypisz do oddziału**:

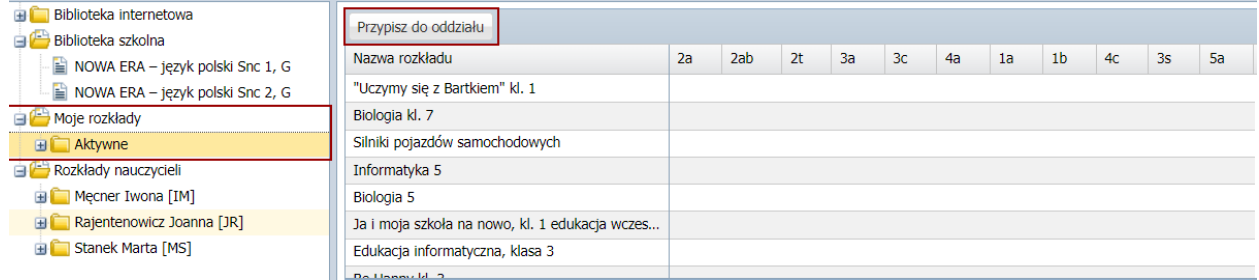

2. W oknie, które się pojawi kliknij w komórkę na przecięciu się kolumny z nazwą oddziału i nazwą rozkładu stawiając w ten sposób zielony znacznik:

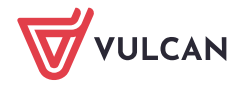

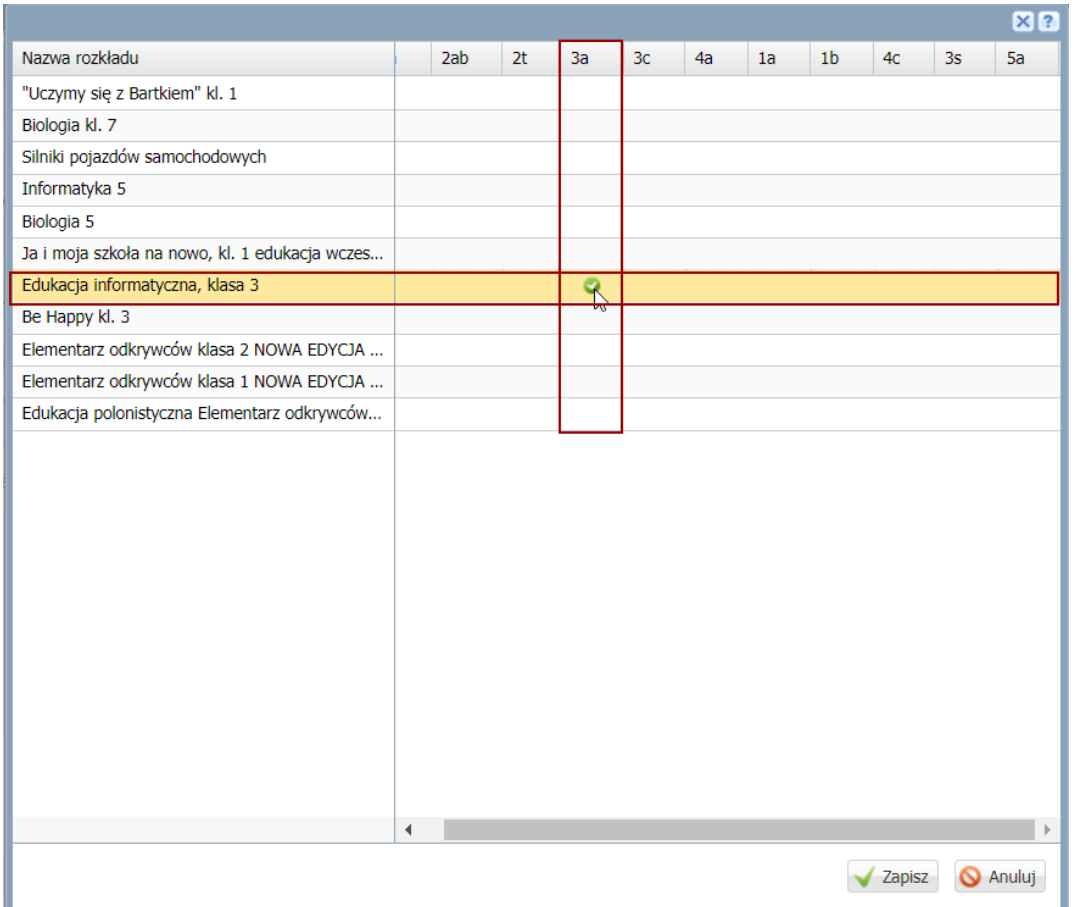

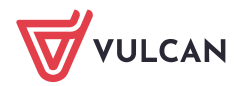

## <span id="page-3-0"></span>Tworzenie lekcji z wykorzystaniem rozkładu materiału

- 1. W module Dziennik przejdź do zakładki Lekcja.
- 2. W oknie po lewej stronie wskaż zajęcia, które będziesz realizował.
- 3. Kliknij na przycisk **Utwórz lekcję** lub **Zaplanuj lekcję.**
- 4. W oknie, które się pojawi wszystkie dane zostaną uzupełnione informacjami z planu lekcji.
- 5. Kliknij na przycisk **Dalej.**

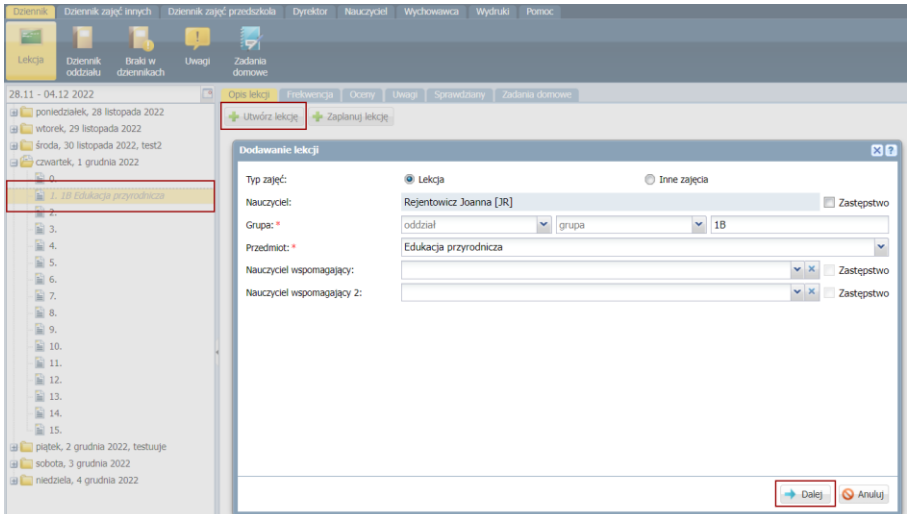

6. Otworzy się okno **Dodawania tematu.**

Wygląd okna różni się między sobą ze wzglądu na etap edukacyjny oraz ze względu na to czy dotyczy on przedmiotów ogólnokształcących czy przedmiotów zawodowych i religii. *Dodawanie tematu lekcji – I etap nauki*

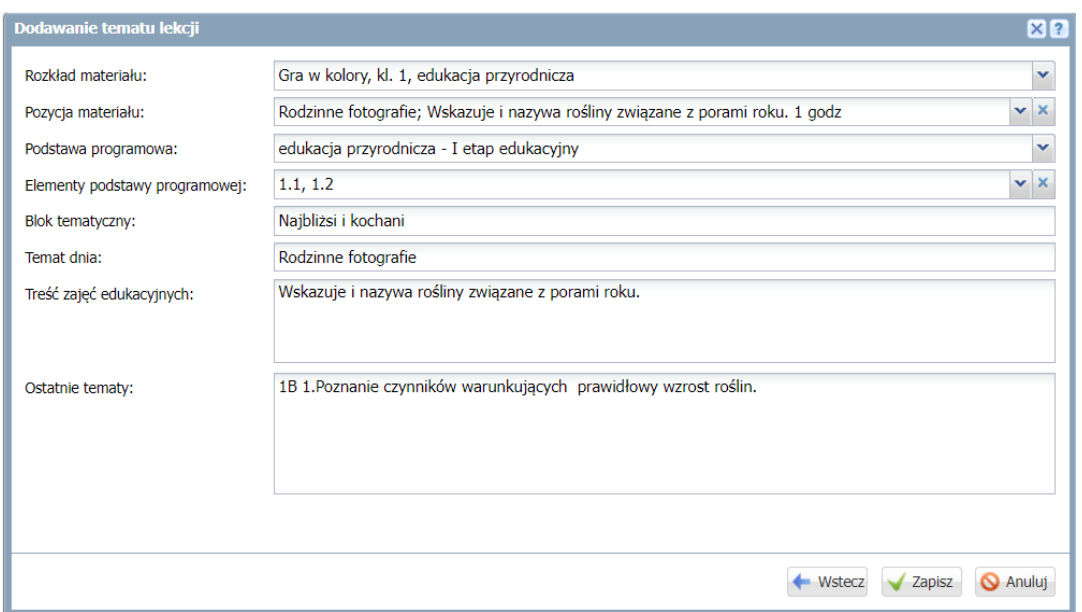

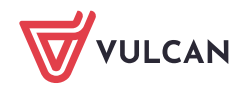

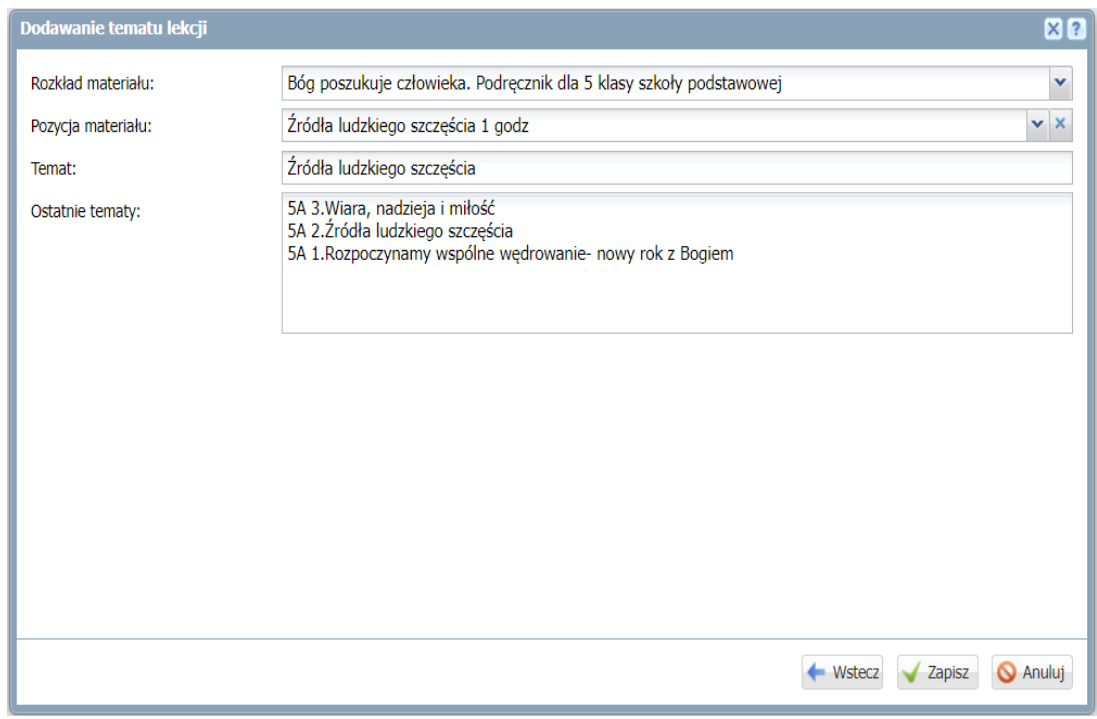

*Dodawanie tematu lekcji – przedmioty zawodowe i religia*

*Dodawanie tematu lekcji – pozostałe etapy nauki (przedmioty ogólnokształcące)*

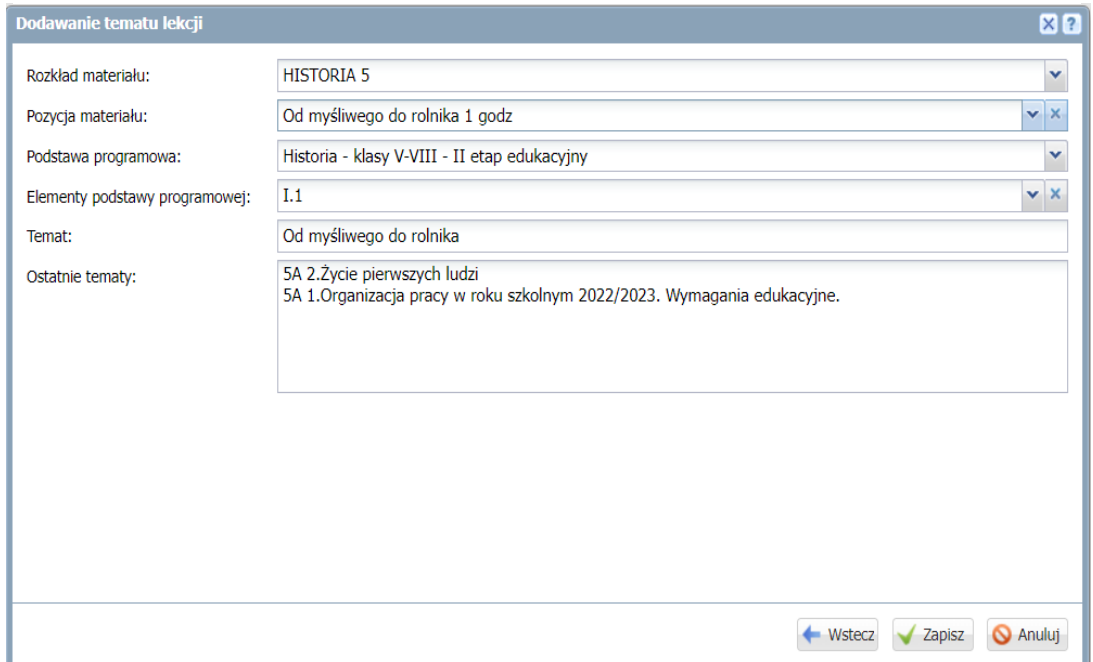

- W polu Ostatnie **tematy** wyświetlane są trzy ostatnio zrealizowane tematy.
- W polu **Pozycja materiału** podpowiadany jest kolejny temat zgodny z kolejnością pozycji w rozkładzie materiału. Po rozwinięciu listy, zrealizowane wyróżnione są kolorem niebieskim:

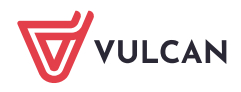

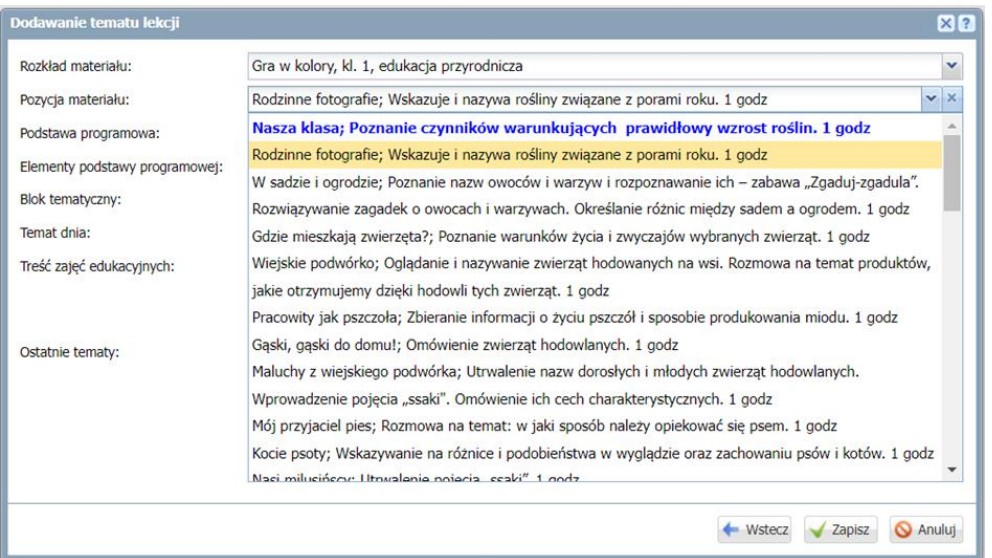

*Wyróżnienie kolorem niebieskim tematów zrealizowanych*

Jeśli na realizację pozycji przeznaczono w rozkładzie kilka godzin, to jest ona wyróżniana na liście po zrealizowaniu pierwszej godziny.

- 7. Jeśli istnieje taka potrzeba możesz dokonać modyfikacji odpowiednich pól.
- 8. Kliknij przycisk **Zapisz.**

## <span id="page-6-0"></span>Tworzenie lekcji w ramach zastępstwa z wykorzystaniem rozkładu materiału zastępowanego nauczyciela

W przypadku wyznaczenia zastępstwa na zajęciach, nauczyciel prowadzący lekcje ma możliwość skorzystania z rozkładu materiału nauczyciela, którego zastępuje.

1. W oknie po lewej stronie wskaż odpowiednie zajęcia i kliknij na przycisk **Utwórz lekcję:**

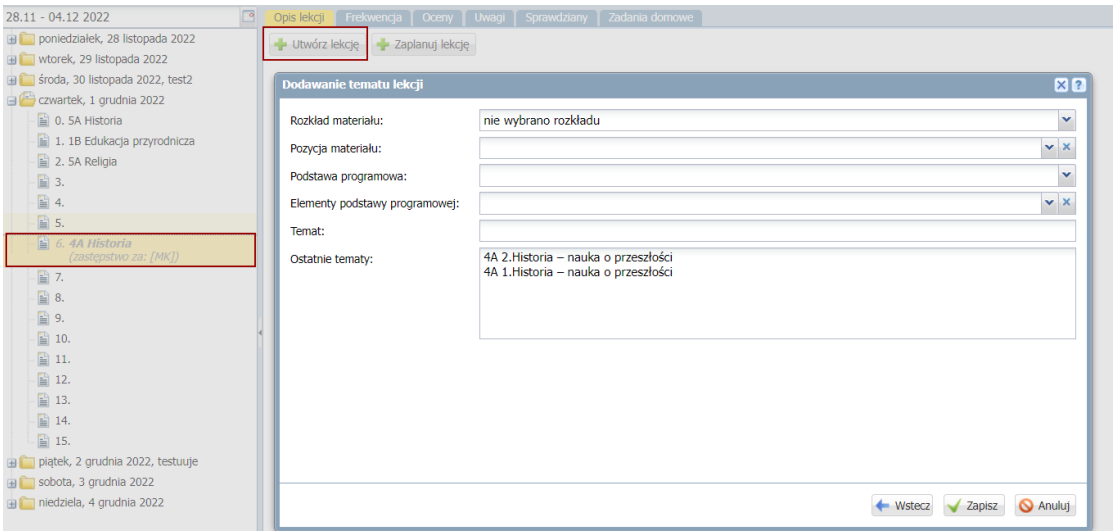

2. W polu Rozkład materiału **rozwiń listę i wskaż rozkład materiału**. Na liście prezentowany będzie rozkład materiału, który został przypisany do danego oddziału i przedmiotu:

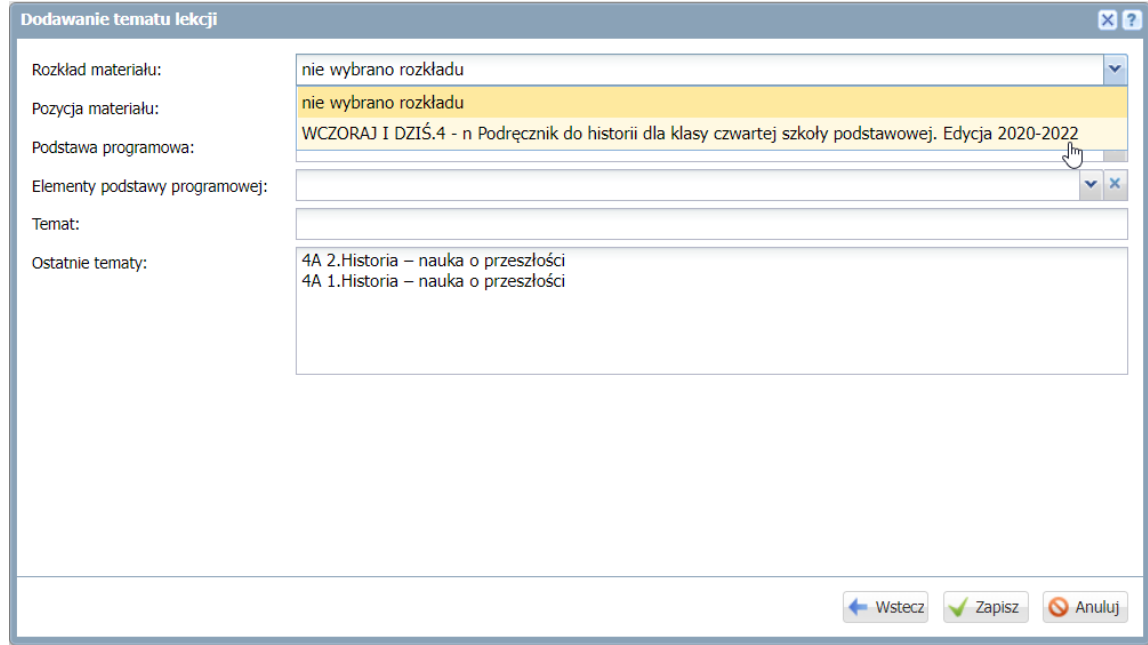

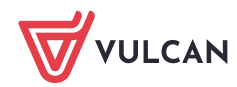

3. **Wskaż pozycję rozkładu materiału.** Tematy zrealizowane wyróżnione są niebieską czcionką:

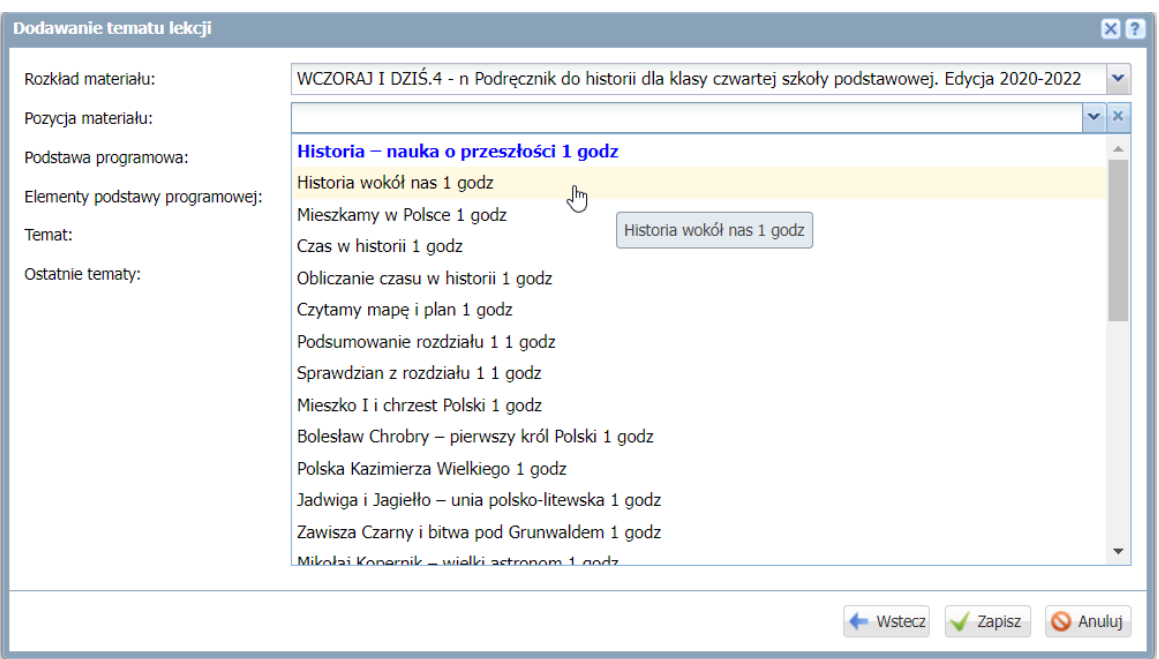

Po wskazaniu pozycji materiału pozostałe informacje zostaną automatycznie uzupełnione danymi z rozkładu materiału.

4. Kliknij przycisk **Zapisz.**

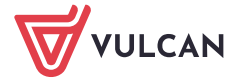